# Werkstück spannen mit LOGO 8

### 1 Aufgabe:

Mit einem dw. Zylinder (20/8/100) werden Werkstücke gespannt. Spanndruck >=4,5 bar. Es ist ein sichere, energieeffiziente Schaltung (pneu +el.) zu erstellen. Der Spanndruck ist über die Software einzustellen.

**Effizienz: Einfahren des Kolben bei max. 1bar, kurze, dünne Leitungen ab Wegeventil, Zylinderlänge so kurz wie möglich.**

- Randbedingungen:
- Spannen (Taster I4 oder F1 oder M10) und Lösen (Taster I5 oder F2 oder M11)
- -Ausfahrgeschwindigkeit zuluftgedrosselt (Ausfahrzeit ca. 1 s)
- -Einfahren über Druckregelventil (ca. 1 bar)
- -Anzeigelampe (Q3)=1 wenn Spanndruck erreicht ist (10% Abfall zulässig).
- -Anzeigelampe (Q4)=0, wenn der Versorgungsdruck unter 6,8 bar abfällt.

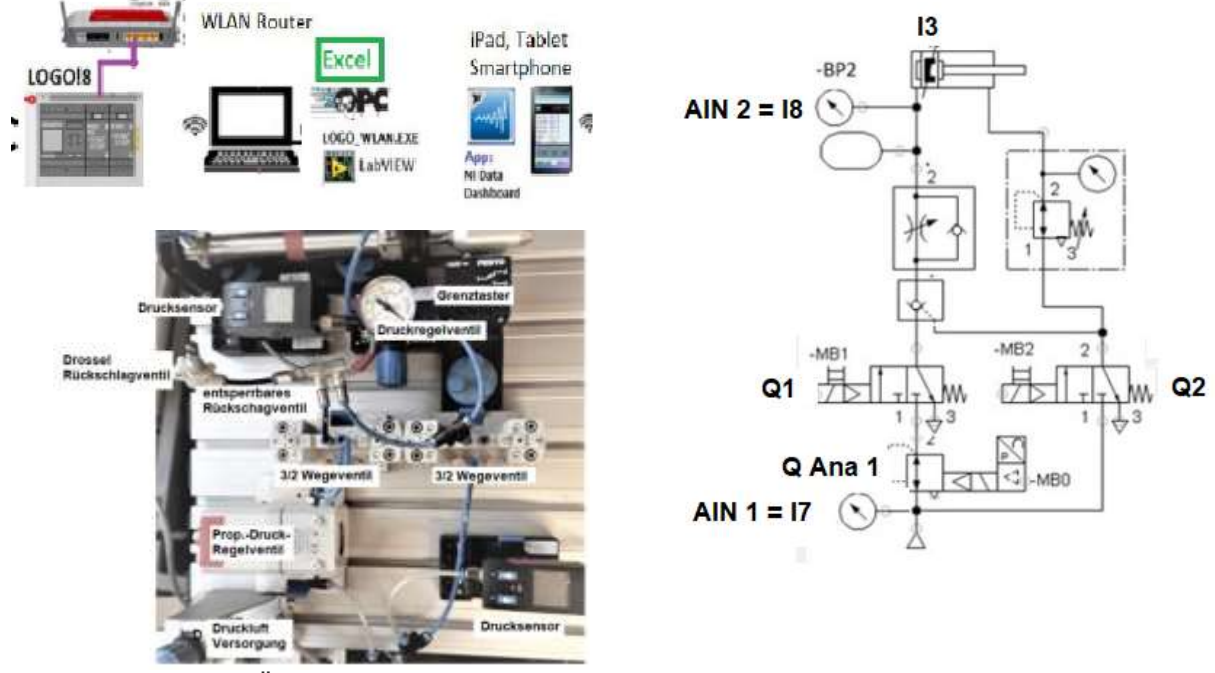

Das Einrichten und Überwachen erfolgt mit einem mobilen Endgerät oder Webserver. \*\*\*\*\*\*\*\*\*\*\*\*\*\*\*\*\*\*\*\*\*\*\*\*\*\*\*\*\*\*\*\*\*\*\*\*\*\*\*\*\*\*\*\*\*\*\*\*\*\*\*\*\*\*\*\*\*\*\*\*\*\*\*\*\*\*\*\*\*\*\*\*\*\*\*\*\*\*\*\*\*\*\*\*\*\*\*\*\*\*\*\*\*\*\*\*\*

### **Überlegungen:**

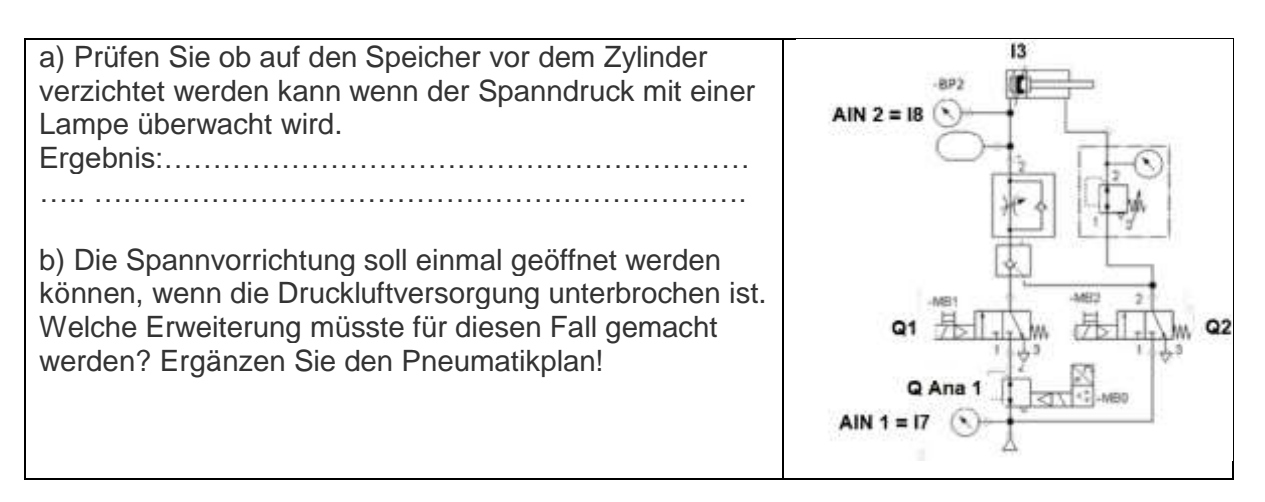

## 2 Anlage aufbauen:

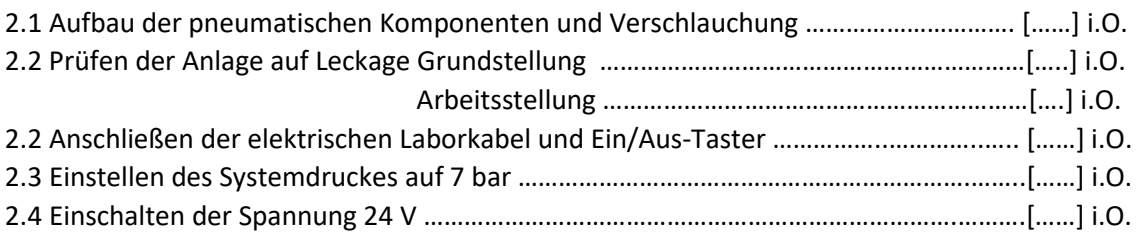

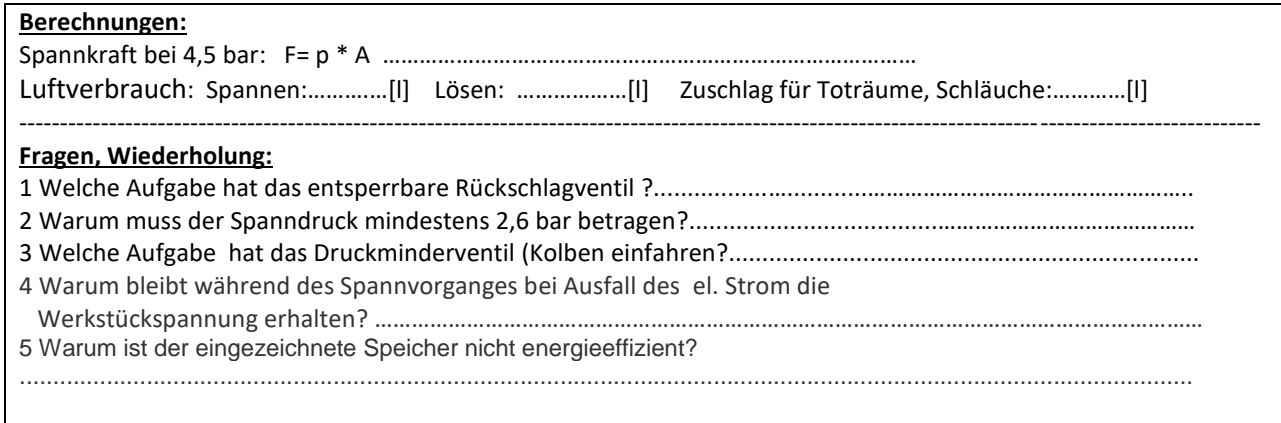

## 3 Erstellen des SPS-Programms:

- 3.1 WLAN-Router starten
- 3.2 SPS mit Ethernet-Kabel verbinden
- 3.3 Programm erstellen

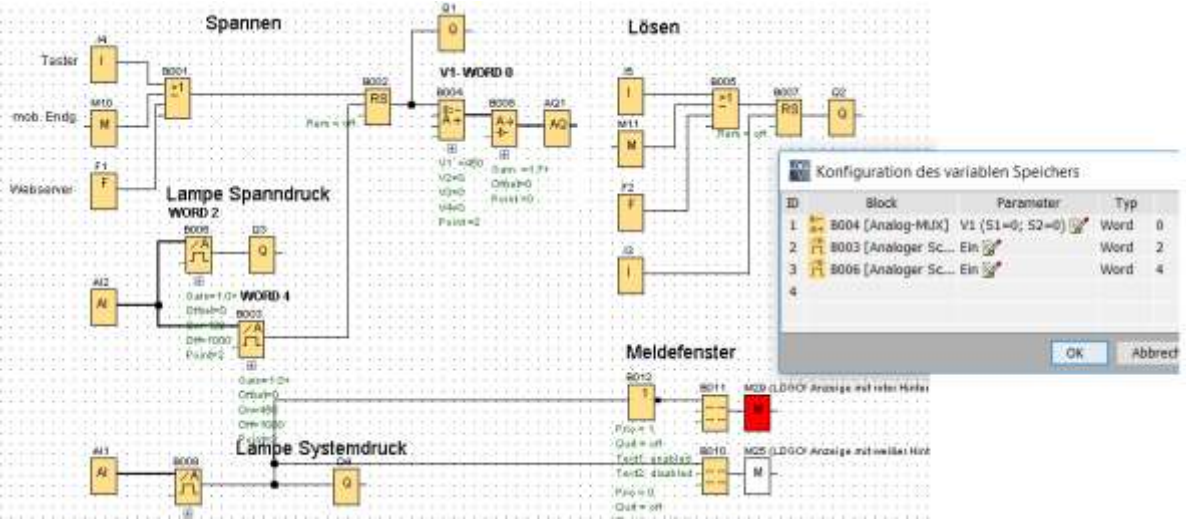

#### **Hinweise:**

B008: Berechnung der Spannung 0...10 V = 0...6 bar, deshalb Multiplikation mit Faktor=1,7 B003: und B006: Schwellwertschalter: hier bei Aus=1000 eingeben.

Die Werte auf dem "variablen Speicher" benötigt man um mit mobilen Endgeräten auf die Daten zuggreifen (lesen und schreiben) zu können.

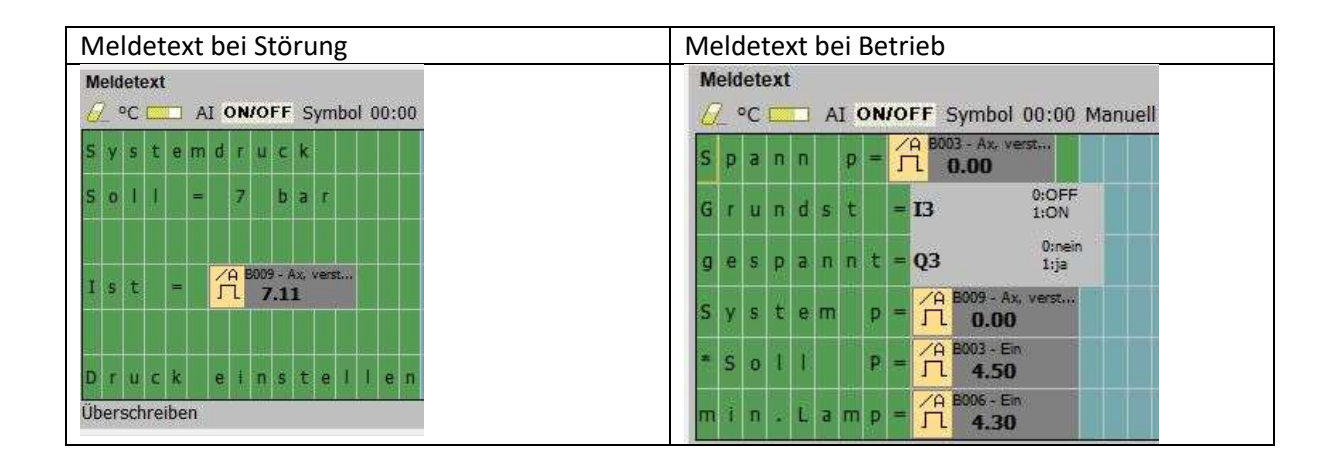

#### **Hinweis: Webserver freischalten:**

Auf der LOGO!8 ist ein WebServer vorhanden. Damit dieser benutzt werden kann, muss dieser auf der LOGO freigeschaltet werden. Dies erfolgt über -> Extras -> Zugriffskontrolle

Anwählen und danach "Anwenden" betätigen.<br>Webserver-Zugriff

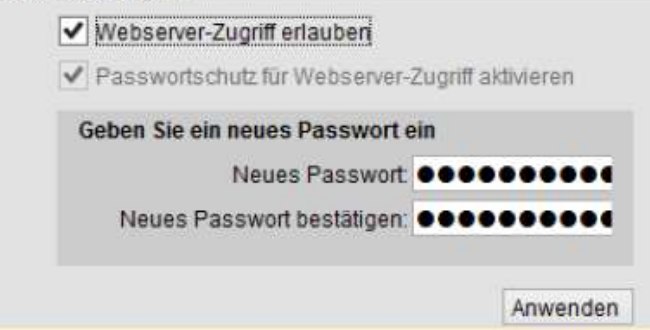

#### **Browser starten -> IP-Adresse eingeben**

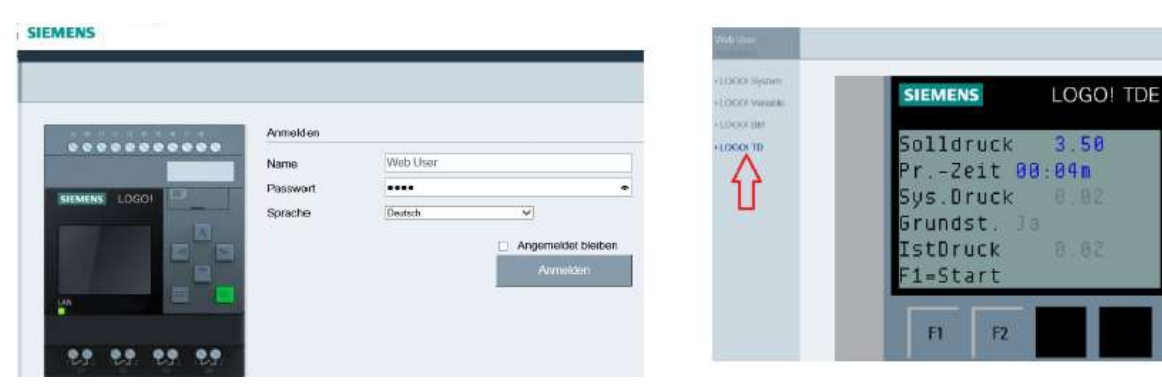

### 4 Erstellen der App für Inbetriebnahme/Bedienen/Beobachten:

#### **4.1 OPC-Server einrichten (Sieh[e www.automatisierungs-und-informationstechnik.de,](http://www.automatisierungs-und-informationstechnik.de/) Menü 20**

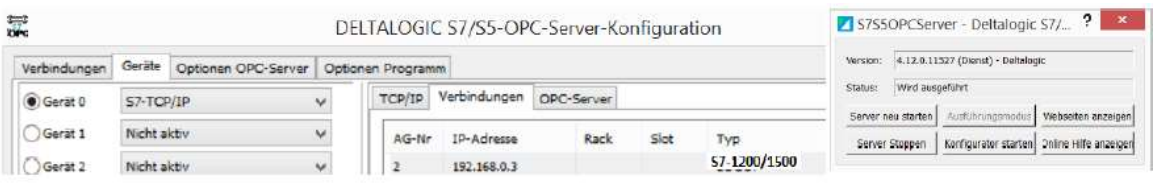

**Hinweis 1: Einmalig im Firewall 2 Dateien freischalten (( siehe [www.automatisierungs-und-informationstechnik](http://www.automatisierungs-und-informationstechnik/) ))** Wenn Sie eine Netzwerkvariable für einen Windowsrechner bereitstellen, dessen Windows Firewall aktiviert ist, müssen Sie **...\Programme(86)\National Instruments\Shared\Tagger\tagsrv.exe** und

**C:\Windows\SysWOW64\lkads.exe** zur Ausnahmeliste der Firewall von Windows hinzufügen, damit Sie auf dem PC auf die Variable zugreifen können (lesen und schreiben). Wenn das nicht funktioniert bzw. alternativ muss der Firewall als Ganzes ausgeschaltet werden.

**Hinweis2:** Weil Siemens mit der LOGO! FS4 und neuer das Protokoll geändert hat muss ein interner Parameter des OPC-Servers angepasst werden.

Diese Konfigurations-Datei des OPC-Server befindet sich in folgendem Pfad:

C:\ProgramData\DELTALOGIC\S7S5OPCServer Datei : AGLink40CfgDev0000.xml

Von diesen Dateien kann es mehrere geben. Je nachdem wie viel Geräte sie im Konfigurationsprogramm angelegt haben.

Die Datei ist schreibgeschützt, d.h. man kann sie nicht direkt in diesem Verzeichnis editieren. Kopieren sie die Datei aus dem Verzeichnis, editieren sie diese wie unten beschrieben und kopieren sie diese wieder in das Verzeichnis.

Nach dem Block <S7\_TCP/IP> 5.Zeile bisher <bCredits>0</bCredits> hier neu eintragen : <bCredits>1</bCredits>

#### **4.2 Kommunikationstool "LOGO\_WLAN.EXE"aufrufen**

PC muss mit WLAN verbunden sein.

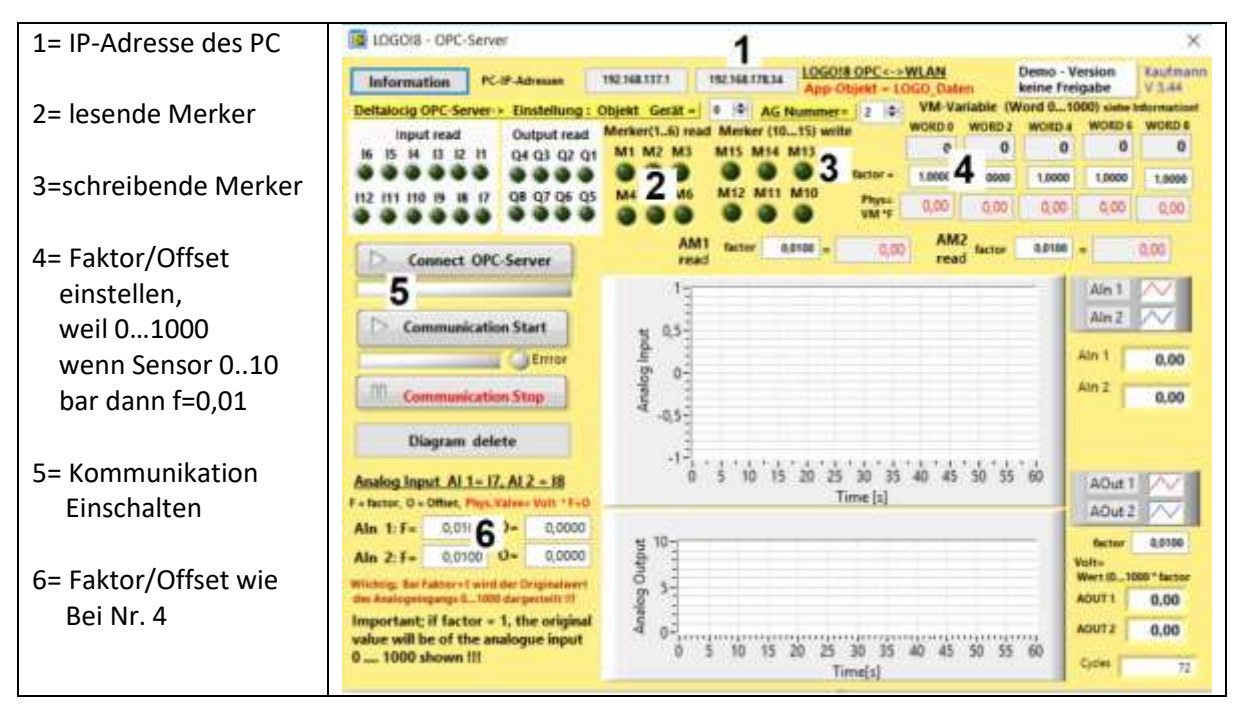

#### **4.3 App erstellen -NI Data Dashboard**

**Siehe [www.automatisierungs-und-informationstechnik.de,](http://www.automatisierungs-und-informationstechnik.de/) Menü 2**